# CLASS - VII INTRODUCTION TO GIMP

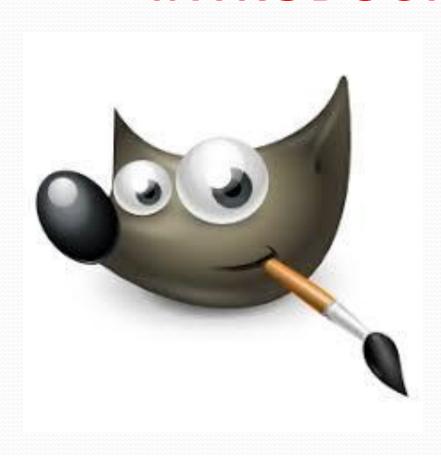

# Different software available for image manipulation like:

- Adobe Photoshop
- Adobe Lightroom CC
- Paint shop Pro
- Pixelmater
- Handy photo
- Camera+

All these are paid software. If free trial is available, you can use only for limited period with limited tools. To overcome this difficulty we use.....

#### Introduction to GIMP

#### Learning Objectives:

After the completion of this chapter learner will be able to:

- Appreciate the objective of Image Editing tools
- Understand GIMP window
- Learn to Create, Open and Save file
- Understand the use of foreground and background colours
- Learn to change foreground and background colours and use various selection tools
- Appreciate the options of selection tools such as Text tools, Eraser tool, Bucket Fill tool, Pencil tool etc.
- Resize image
- Crop the parts of the image
- Understand the concept of layers

#### INTRODUCTION

Image editing generally consists of making smaller changes in the image that do not change the composition of the original image. It includes **resizing**, **adjusting brightness**, **contrast**, **changing colour**, **adding filters**, etc.

Image manipulation is an art of transforming an image. It involves making changes to the appearance of an image for the purposes like, magazine, advertisement, book, etc. It also involves manipulation like, removing red eye, scars, etc. We can also use the background of one image and combine it with some other objects from another image.

Images are everywhere on computer, such as photos on web page, icons, and even fonts which are a collection of images of characters. Images are displayed on a computer screen or any digital device as a bitmap. This consists of a rectangular arrangement of small squares called pixels, which are arranged in rows.

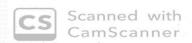

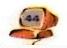

Images are not like what we see on the computer screen. When we magnify an image, we can see the pixels. Every image has a resolution which is measured in the number of pixels per inch. Higher the resolution, i.e. more the number of pixels, better is the quality of the image. Increasing resolution also increases the file size.

Figure 1 shows the norwmal view and Figure 2 shows the magnified view of an image.

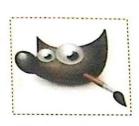

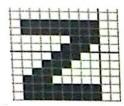

Figure 1 Normal

Figure 2 magnified (800% to see pixels)

Figure 3

In a black and white picture, each pixel is either black or white. In figure 3, the letter "Z" is magnified to show the pixels.

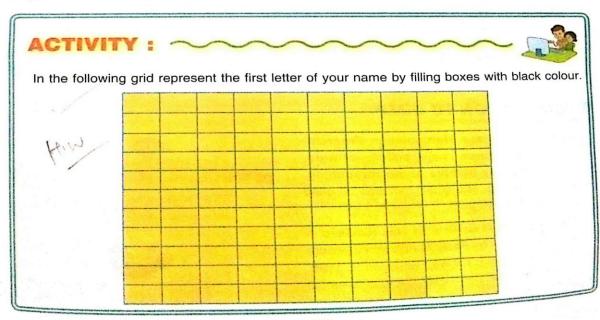

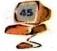

GIMP uses only RGB and gray scale mode. A gray scale image is one in which the only colors are shades of gray.

#### Starting GIMP

We have learnt Paint software to draw pictures. There are limitations to Paint software. Paint can only be used to draw pictures but to refine you need another software. We will be learning GIMP software in this chapter.

To start GIMP, select Start > All Programs > GIMP 2

When you open GIMP for the first time, it opens in multi-window mode.

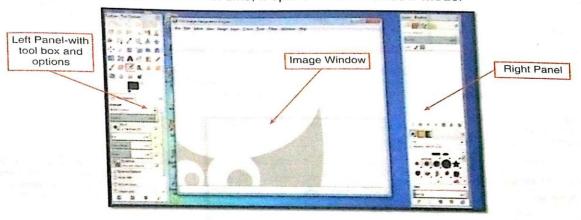

Figure 4 Multi Window mode of GIMP

In this mode, the basic arrangement of GIMP window that can be used effectively are displayed on the screen.

There are **two panels** – one on the left and one on the right and image window in the middle. Left panel contains the **Tool box and tool options**. The right panel has dock able windows for layers, brushes, gradient, etc. These dock able windows can be moved anywhere on the screen.

We can change to single-window mode by selecting Windows > Single-Window mode.

In Single window mode, the left and right panels are fixed and we cannot move them. But, we can increase/decrease their width. The image window occupies all space between left and right panels.

Let us explore the various components of this window. (Figure 5)

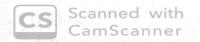

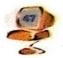

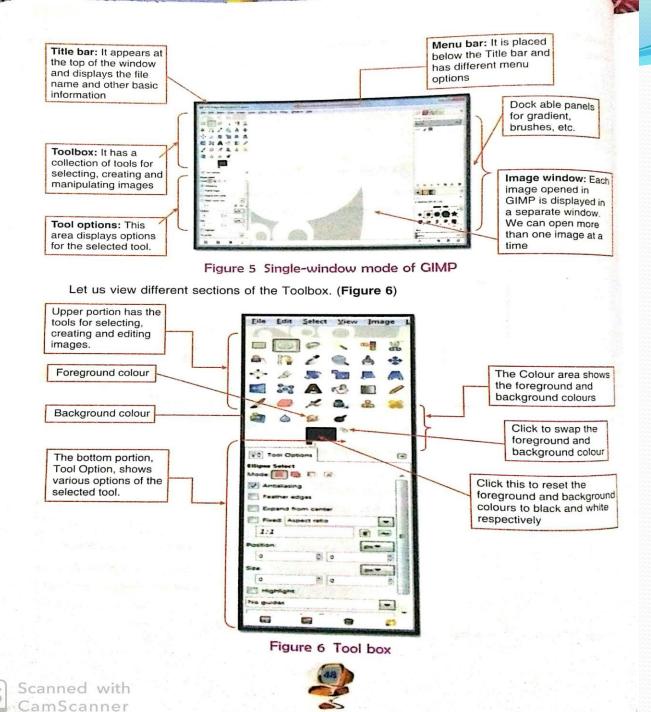

Let us label the tools we are going to learn in this chapter.

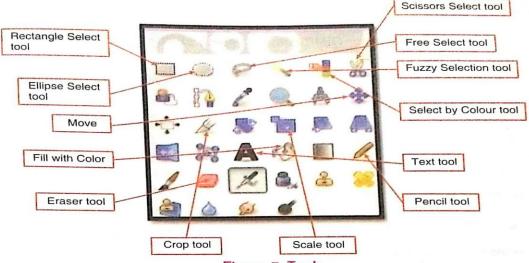

Figure 7 Tools

#### Working with Menus

Till now, we have worked with different softwares, like Tux Paint, Scratch, OpenOffice Writer, OpenOffice Calc, OpenOffice Impress, etc. We have also seen different menus of these softwares, like, File, Edit, View, etc. Let us have a look at the File menu of GIMP.

#### File Menu

We are already familiar with the most commonly used commands of this menu, like, New, Open, Save, Print, etc. (Figure 8)

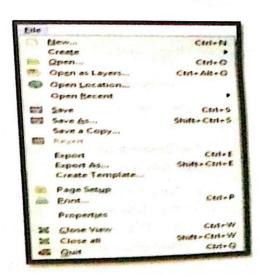

Figure 8 File menu

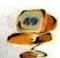

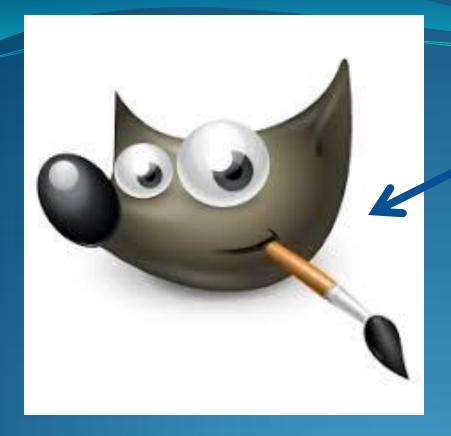

Wilber mascot of GIMP

# GIMP

## GIMP

# GIMP is a GNU Image Manipulation Program.

- It is a free open source image editing software.
- It includes photo retouching, resizing, cropping and many more options.

## Creating a New file

The steps to create a new file are:-

1. Select **New option** from the **File** 

menu.

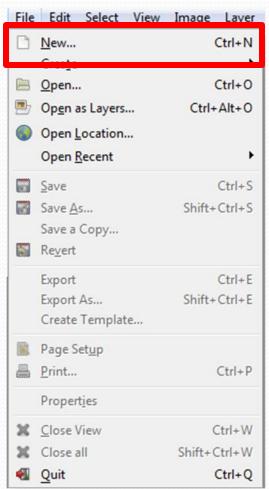

## 2. The Create a New Image dialog box appears.

a. Type the **height** and **width**. The default unit is **pixels**. But we can click the down-arrow and select from available options(**cm**,**inches**,etc) to change the units.

| Create a New Image                    |                 |
|---------------------------------------|-----------------|
| <u>T</u> emplate:                     | •               |
| Image Size                            |                 |
| <u>W</u> idth:                        | <u>540</u> €    |
| H <u>e</u> ight:                      | 400             |
| 640 × 400 pixeis<br>72 ppi, RGB color |                 |
|                                       |                 |
| <u>H</u> elp                          | Reset OK Cancel |

### Continued...

b. Click on **Advance Options**.

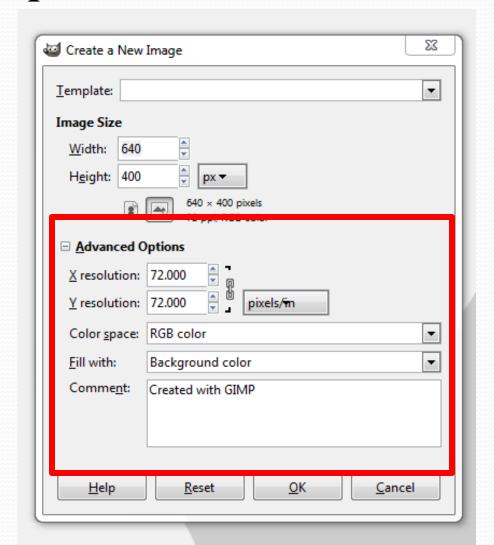

c. Here you can change the resolution. 72 dpi is the best resolution for display on computer screen.

d. You can choose RGB, Grayscale for Color Space

option.

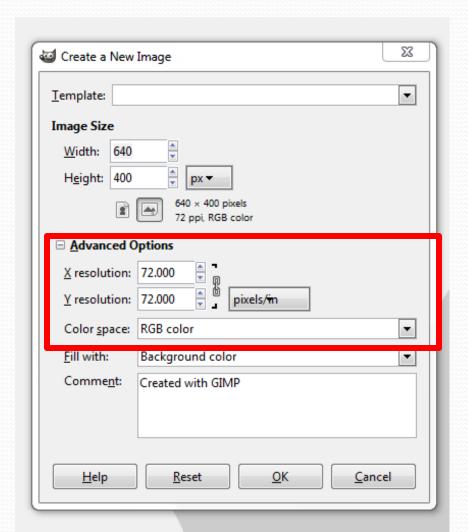

e. Using Fill with option you can click the downarrow and choose from the available options-Background color, Foreground color, White or

Transparency.

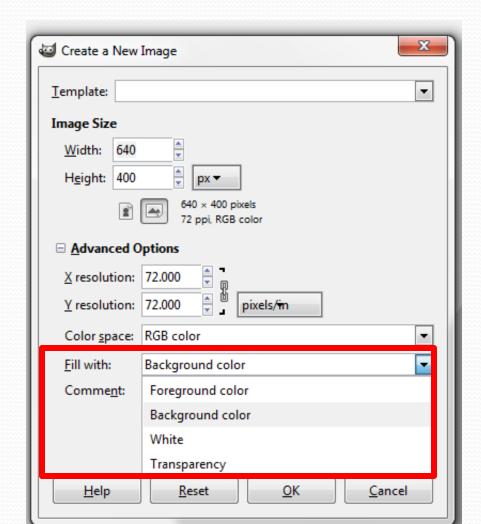

3. Click **OK**. A blank file is created. We can also see both horizontal and vertical rulers.

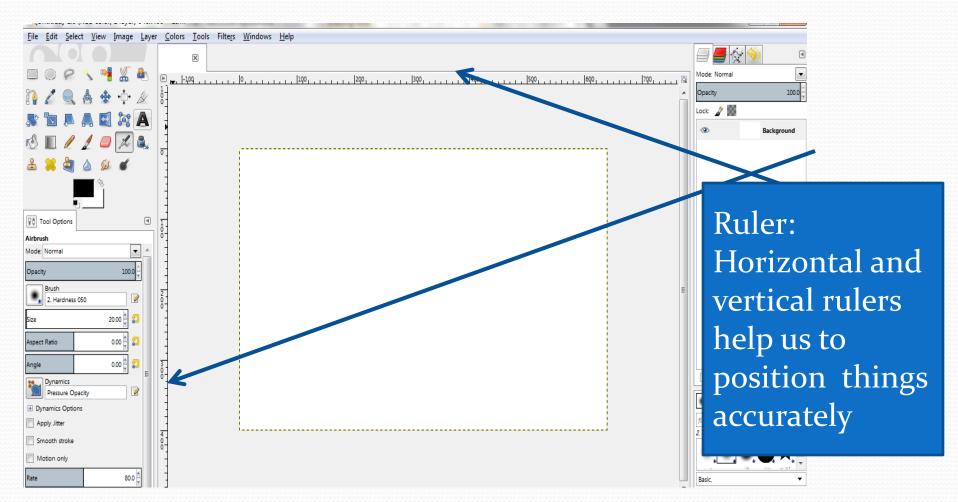

## **Opening an Existing File**

You can open an already saved image created in GIMP or any other image.

### The steps to open an existing file are:-

1. Select **Open** option from **File** menu.

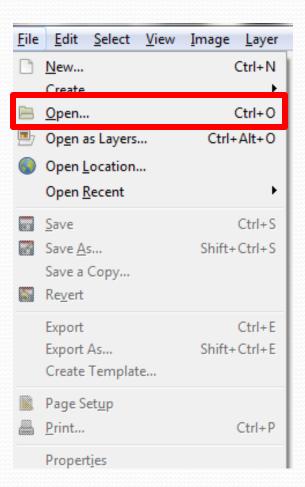

#### 2. The Open Image window appears.

3. Select the folder, file and click **Open** button.

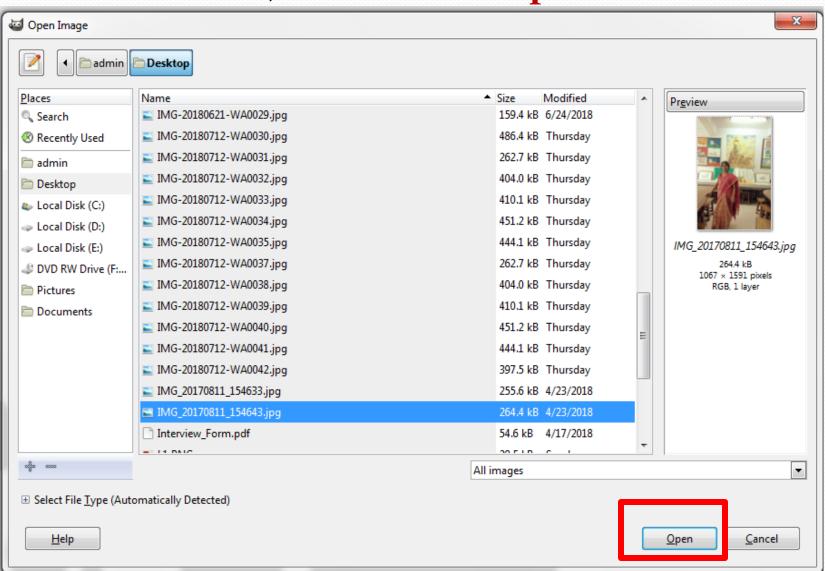

## **Open Location**

This option is used to open an image if URL(web address) of the image is known.

### The steps to open location are:-

- Select File > Open Location
- 2. The **Open Location** dialog box appears.
- 3. Specify the URL and click **Open**.

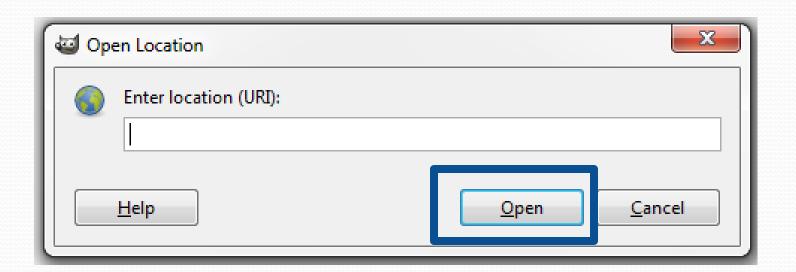

### **Open Recent option**

This option is used to open recently opened files in GIMP.

### The steps to use Open Recent option are:-

Select File > Open Recent

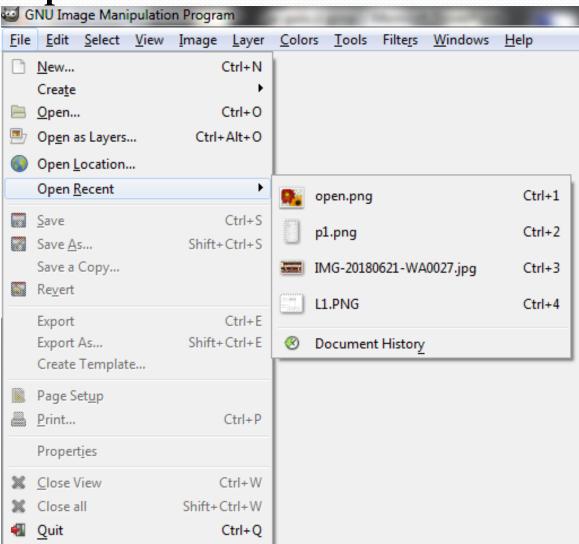

2. A list of most recently images is displayed.

3. Click to open the desired image.

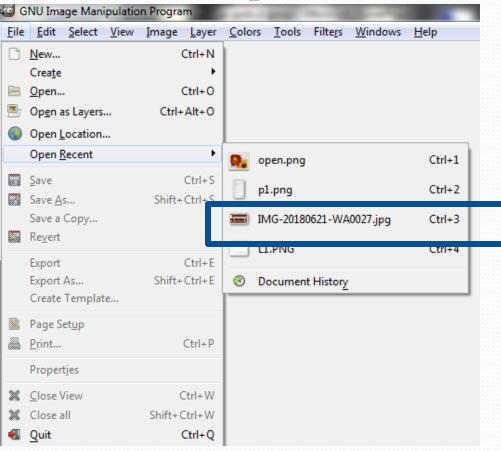

Recently used image will be opened